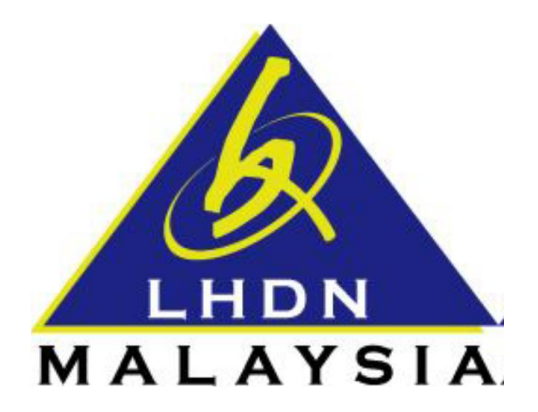

# **USER MANUAL FORGOT PASSWORD - EMAIL**

- ezHASiL -

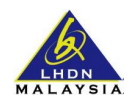

# **CONTENTS**

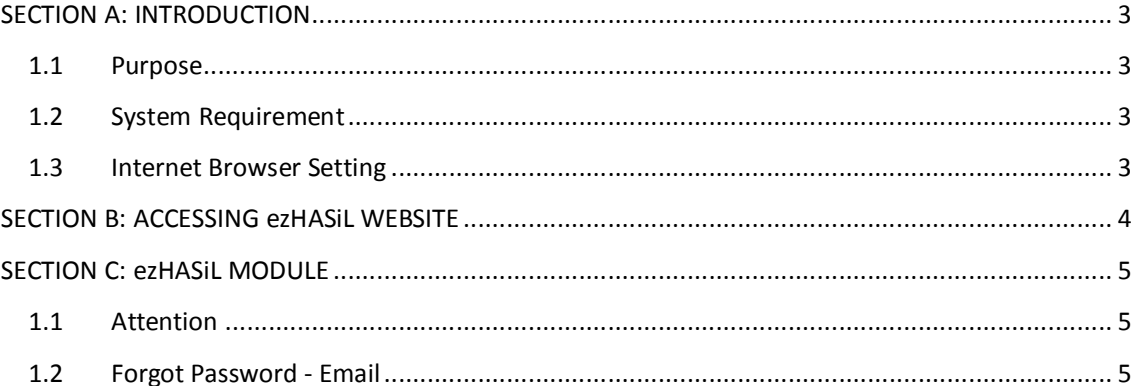

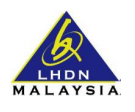

### **SECTION A: INTRODUCTION**

#### **1.1 Purpose**

This document is the user manual for ezHASiL Centralized Interface. In this document the guide of using ezHASiL system is listed for user's reference.

#### **1.2 System Requirement**

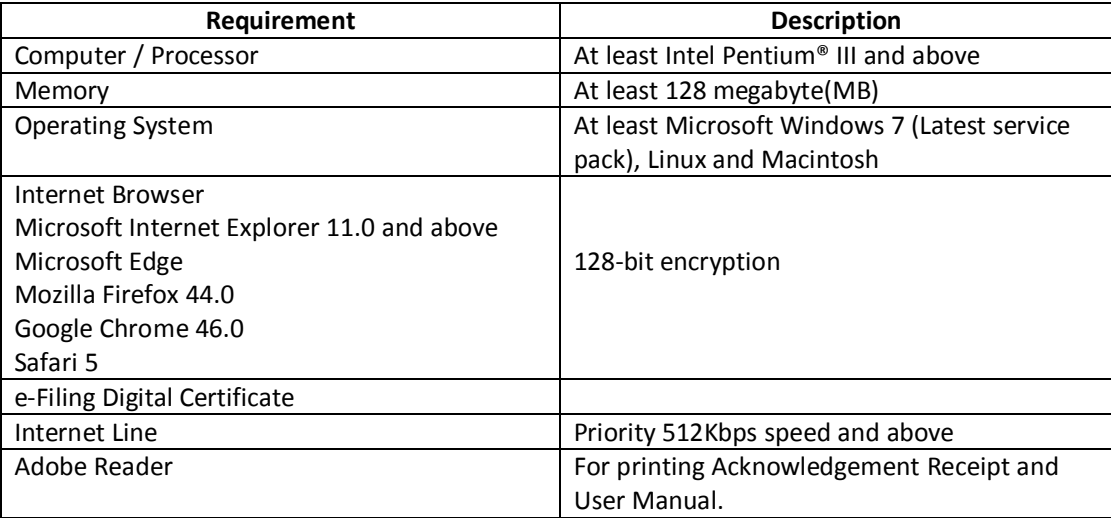

# **1.3 Internet Browser Setting**

For users of ezHASiL system, you are required to set your browser as below:

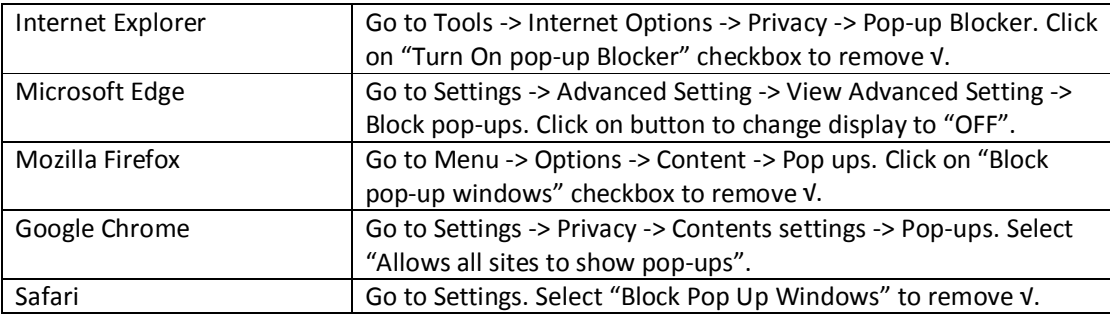

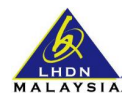

# **SECTION B: ACCESSING ezHASiL WEBSITE**

i. Browse to ezHASiL website at **https://ez.hasil.gov.my**

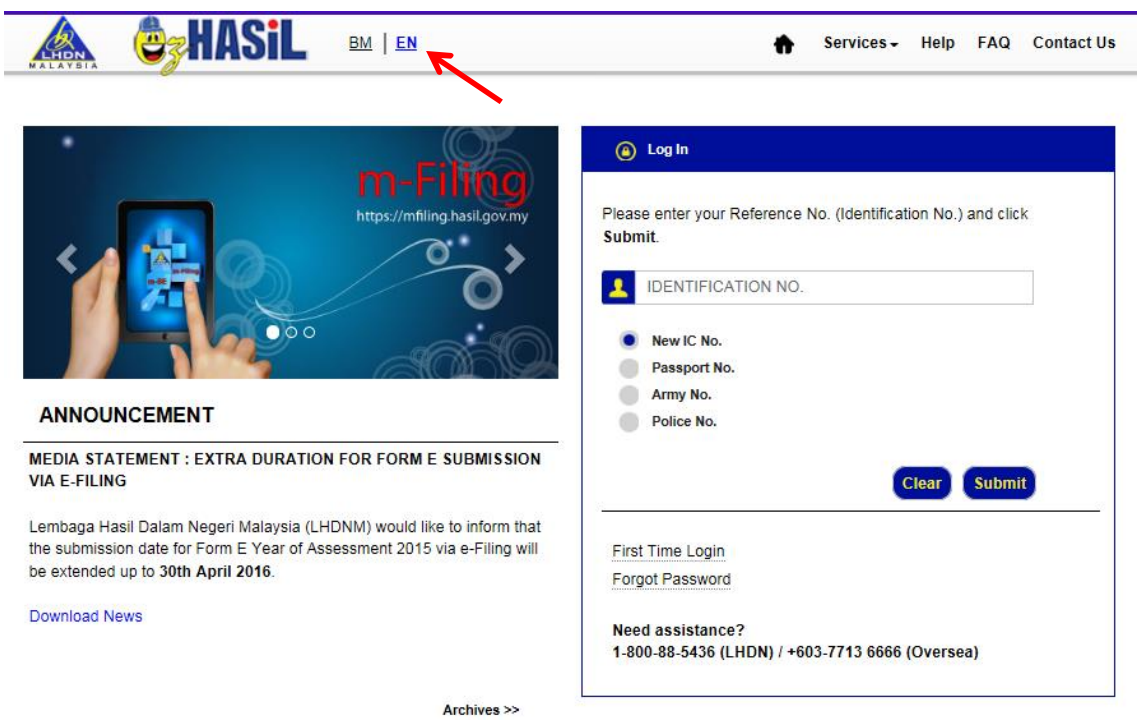

ii. Click on **EN** link. ezHASiL system will be displayed in English version.

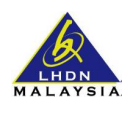

# **SECTION C: ezHASiL MODULE**

#### **1.1 Attention**

For security, your Password must have a combination as per below:

- Must be between 8 to 12 characters
- Must have at least one (1) one capital letter
- **H** Must have at least one (1) small letter
- **Must have at least one (1) numerical character**
- **Special character/Symbol are not allowed**

**\* NOTE**: Security Phrase will be reset after the password was successfully changed.

#### **1.2 Forgot Password - Email**

Forgot Password function is used to change the current password for users who have forgotten the password.

**Pre-requisite:** User must have a registered email with LHDNM.

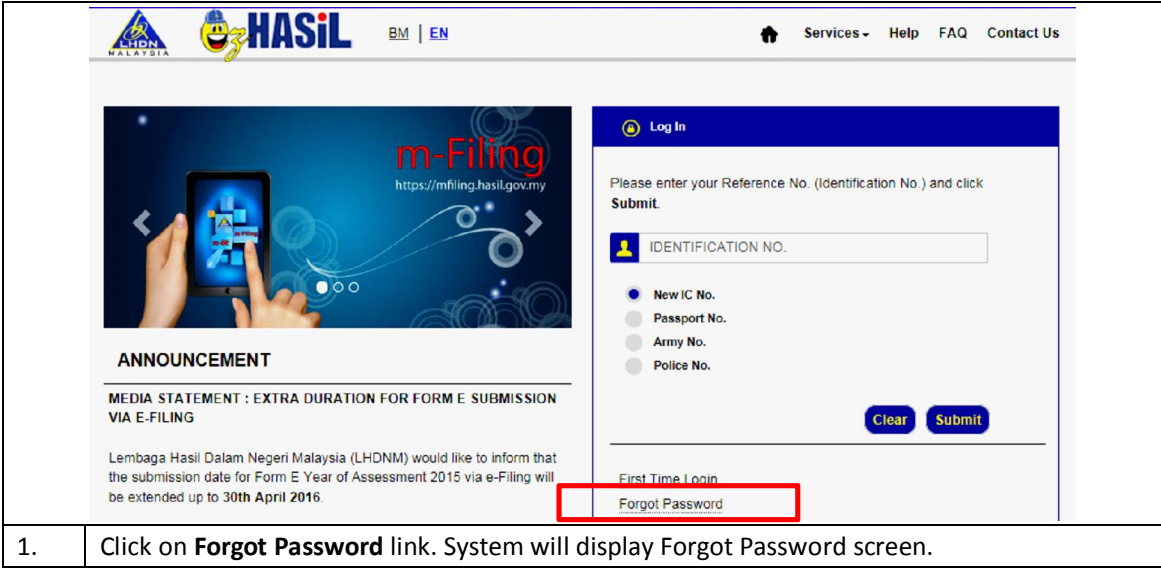

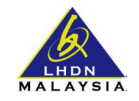

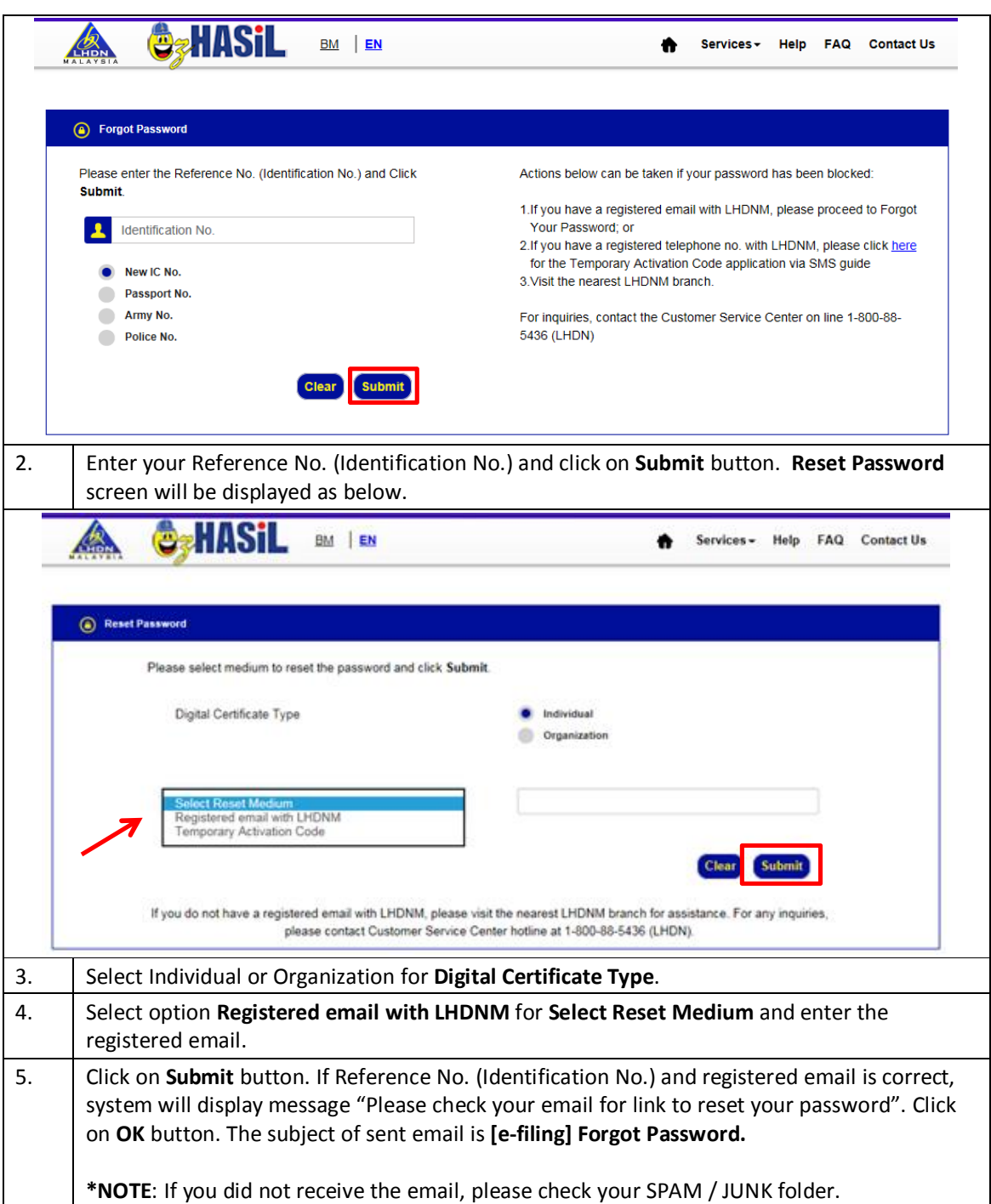

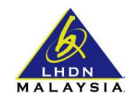

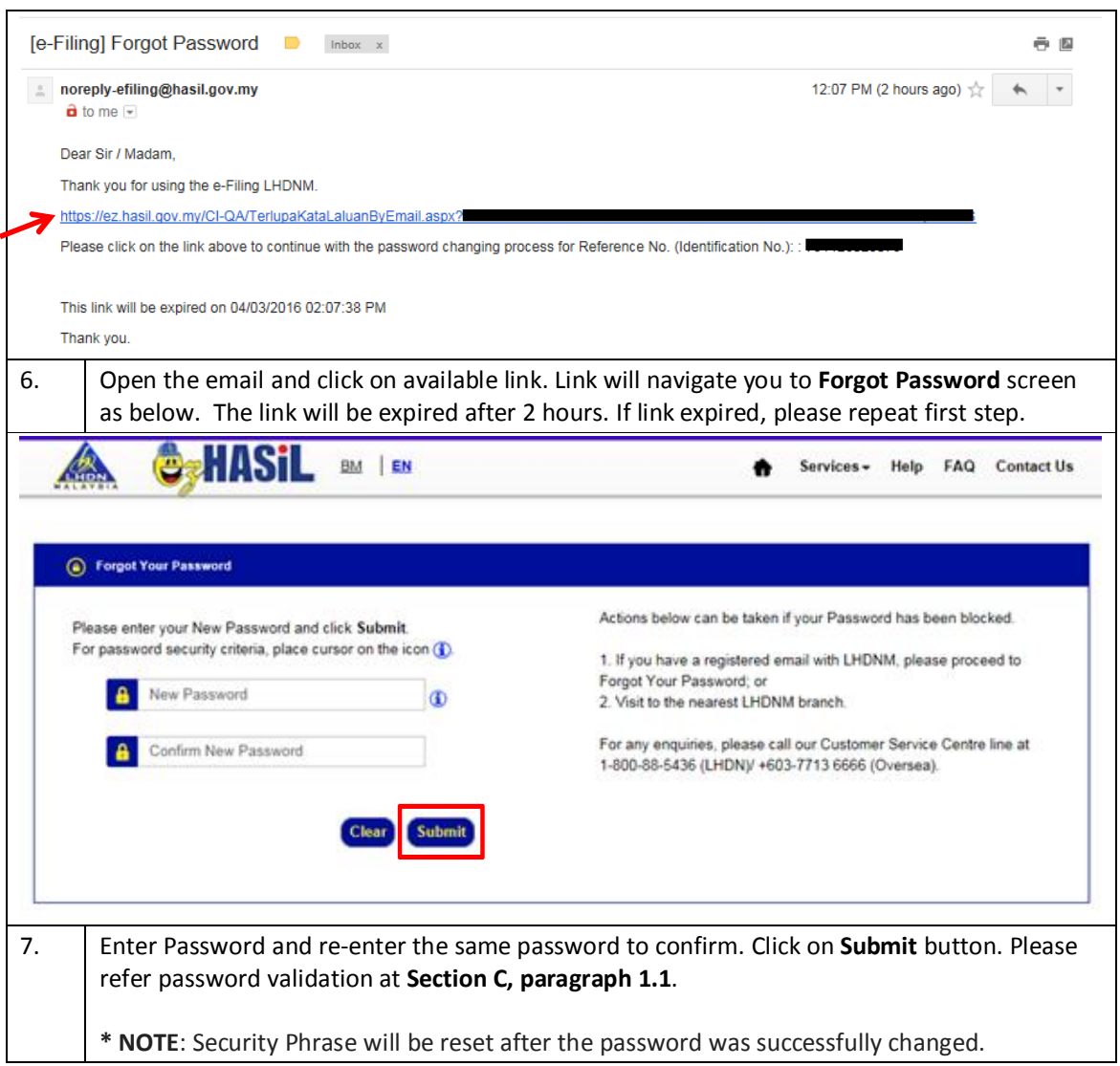